## **Einrichten eines PostScript-Drucker für MikeMannheim**

1. Richte Dir eine "Benutzerdefinierte Seitengröße für PostScript" für deinen PDF-Drucker ein. Hinweise:

Mache das NICHT aus einem Drucker-Menü einer Software heraus, Wind\*\*\* übernimmt sonst das Seitenformat nicht in die Blatteigenschaften.

2. Wähle stattdessen Deine PDF-Drucker im Win\*\*\*-Startmenü. Bei mir funzt der PDF-Creator recht gut:

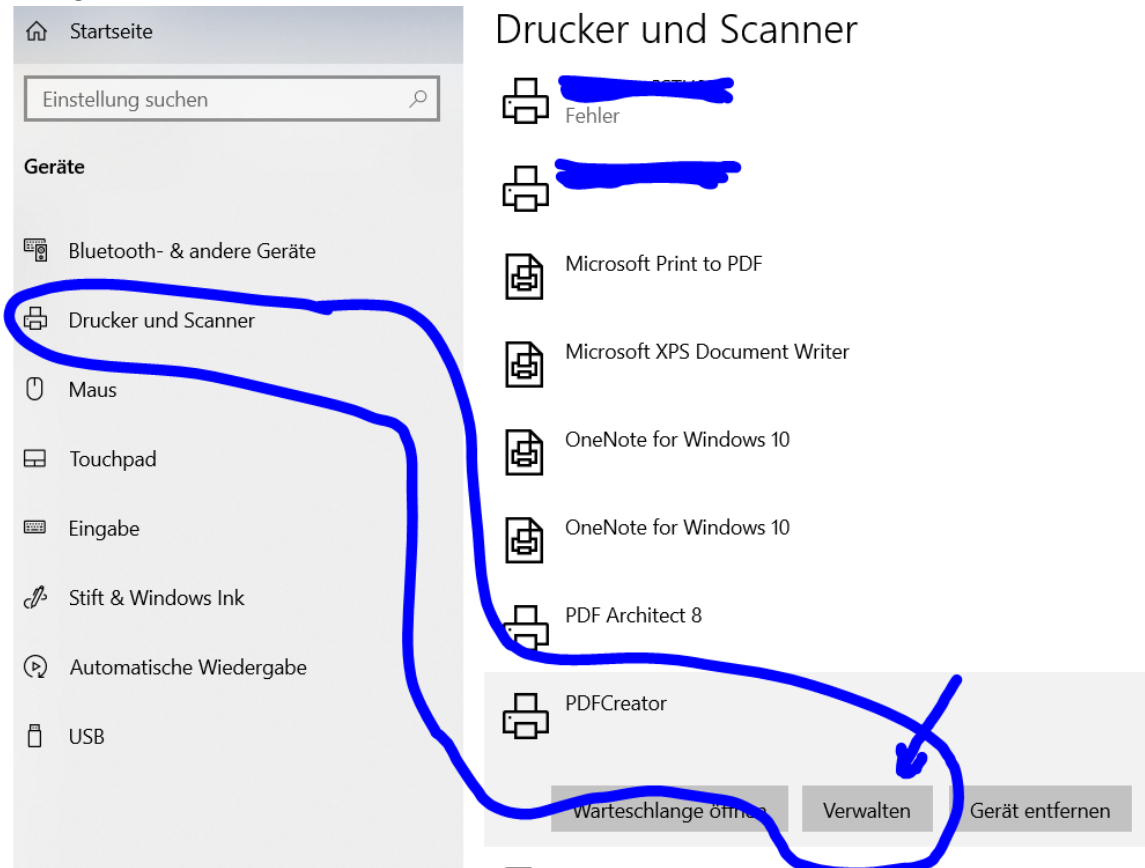

3. Am Beispiel des Formats 914 x 1800 (zukünftig inter TCAD "XXXL" genannt) gehe dann wie folgt vor:

a) Öffne die Fenster wie folgt:

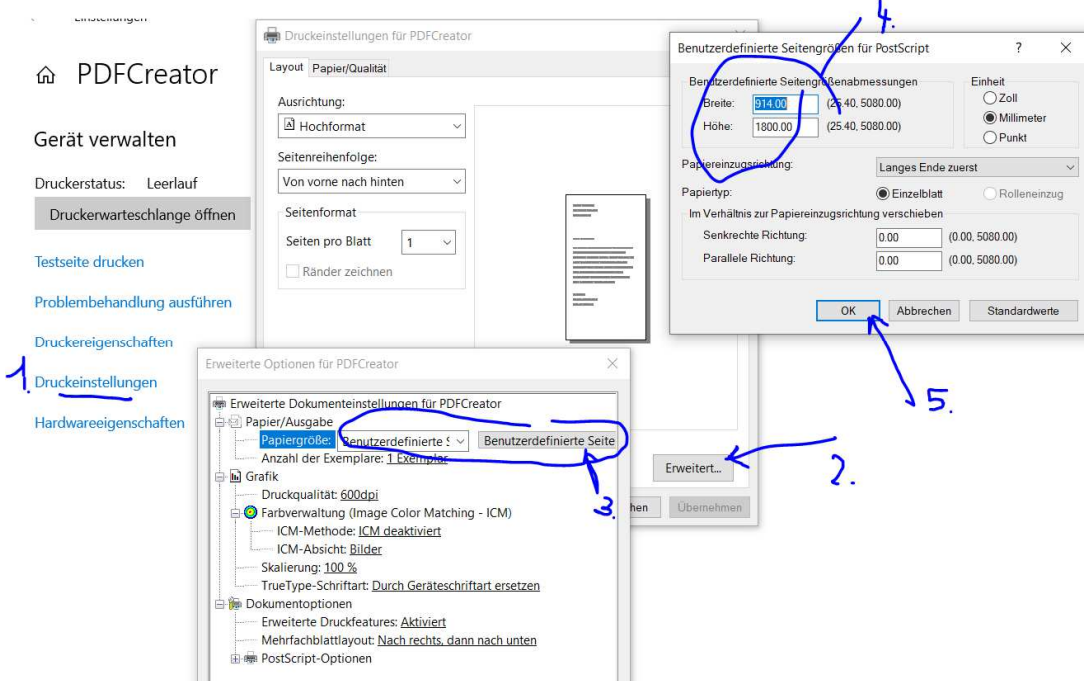

Druckeinstellungen => Erweitert => Benutzerdefinierte Seit5 => Maße in mm eingeben also Breite = 914, Höhe = 1800 => Danch unbedingt "Übernehmen" klicken

- 4. Erst jetzt kannst DU unter TCAD loslegen:
	- a. 1. Klicke auf die Reiter im Papierbereich mit rechter Maustaste (RMT)

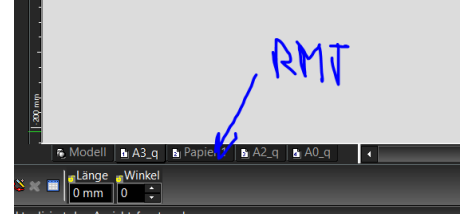

- b. Wähle "Einfügen"
- c. Benenne am Besten Papier1 in "XXXL" um (RMT -> umbenennen)
- d. Öffne die Eigenschaften des Papierbereichs (RMT -> Eigenschaften)
- e. Wähle "Seite einrichten"

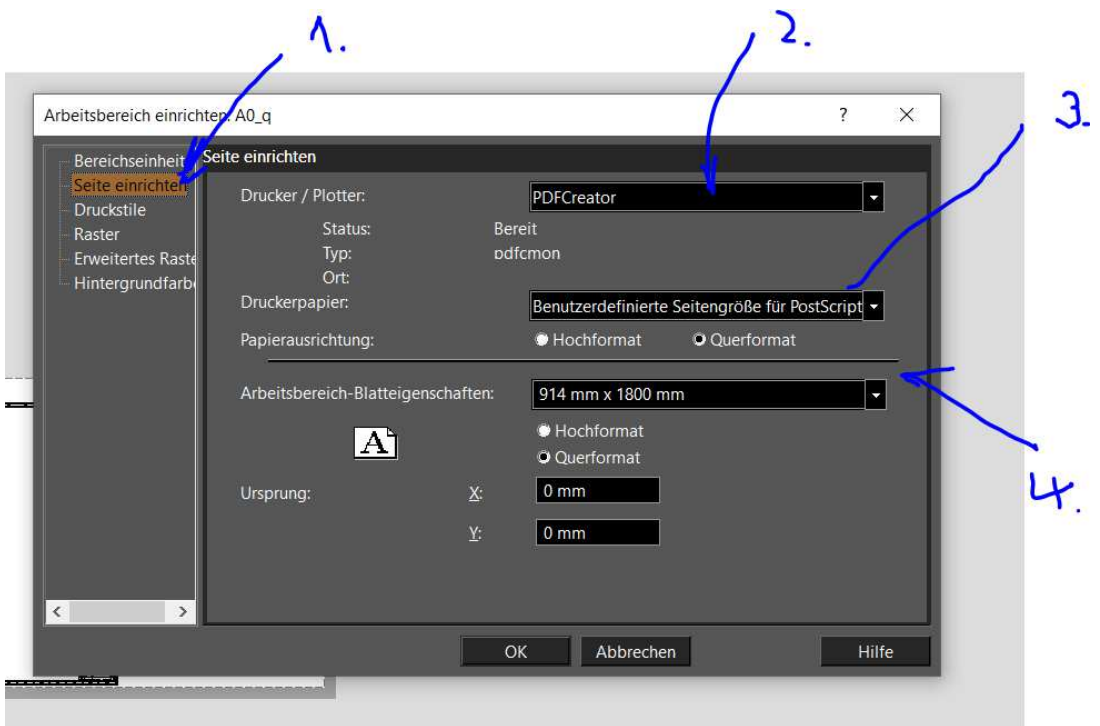

- f. Wähle hier aus:
	- i. Creator-Drucker,
	- ii. Druckerpapier -> Benutzerdefinierte Seitengröße
	- iii. Gib in Arbeitsbereich ein: 914 mm x 1800 mm
- g. … und bestätige mit OK
- 5. Dieses Beispiel zeigt den A0-Rahmen (A0=841x1189mm ca. mit ZN-Kopf u. Rev--Liste) in "Deiner" neuen Größe:

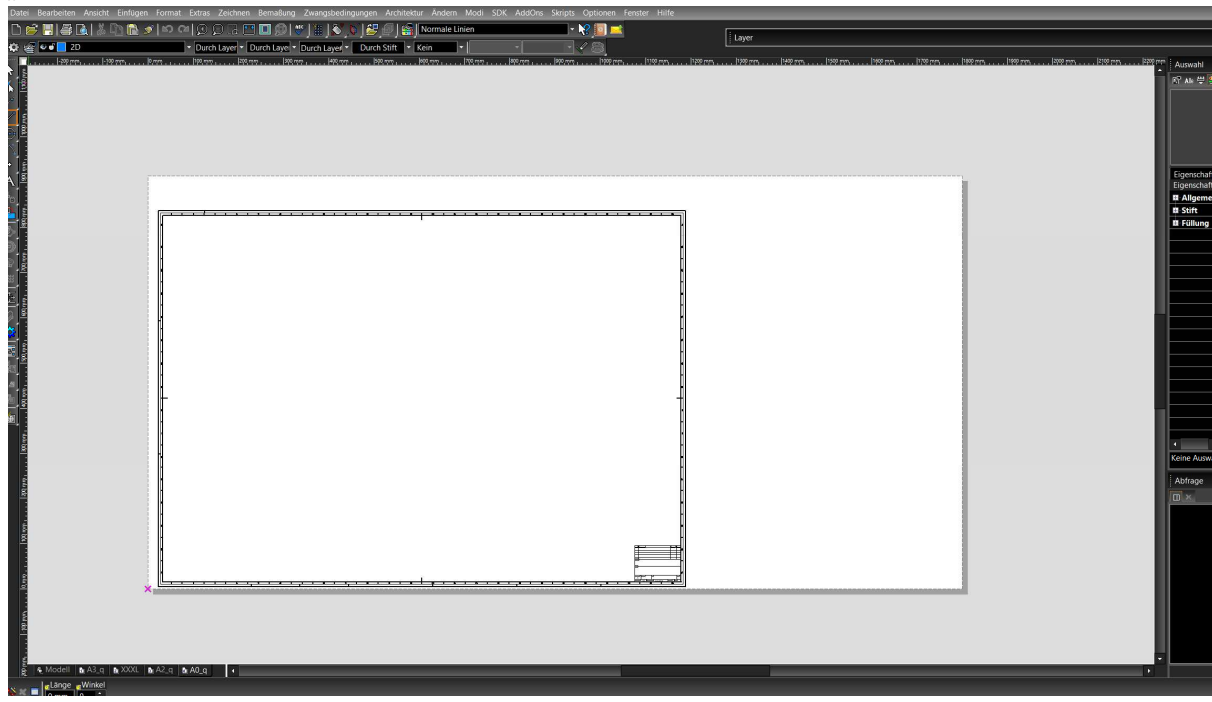

6. So und hier jetzt der Nachteil:

Immer wenn Du von XXXL (914 x 1800mm) in ein anders XL-Format (z.B. 914 x 1200) springen willst, musst Du Dir das PostScriptformat erneut definieren (siehe Schritt 3). Meines Wissens gibt es keine Möglichkeit, sich mehre PostScript.-Format abzuspeichern. Vlt. Könntest Du Dich und Deinen Auftraggeber auf ein (1) Format festlegen?  $\circledS$ 

Viel Spass!